#### **OBJECTIFS :**

- Prendre contact avec la platine "Automatec".
- Réaliser un programme simple.
- Identifier les différents composants du système.
- Découvrir un système de commande directe (sans compte rendu).

# **CAHIER DES CHARGES :**

C'est le descriptif de ce que l'on souhaite obtenir...

# **Situation réelle**

- Des travaux sont réalisés sur une route à deux voies. Pendant la durée des travaux, la circulation est alternée (les véhicules venant d'un côté peuvent passer pendant que ceux venant de l'autre côté attendent, et inversement).
- La circulation alternée sera gérée par deux feux tricolores placés aux deux extrémités du chantier.
- Lorsque le feu N° 1 est rouge, le feu N°2 est vert. Les véhicules du côté du feu N° 2 peuvent passer pendant 3 minutes.
- Le feu N° 2 passe du vert à l'orange pendant 10 secondes, le feu N° 1 reste au rouge. Les véhicules doivent s'arrêter devant le feu N° 2.
- Le feu N° 2 passe de l'orange au rouge. Le feu N° 1 reste encore au rouge pendant 45 secondes pour permettre aux véhicules les plus lents de sortir de la zone des travaux.
- La situation décrite s'inverse et c'est le feu N° 1 qui passe au vert pendant 3 minutes autorisant le passage des véhicules pendant que le feu N° 2 est au rouge et ainsi de suite.

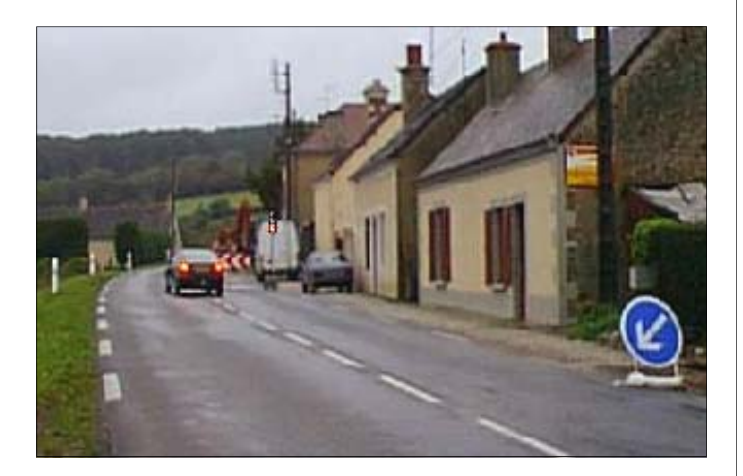

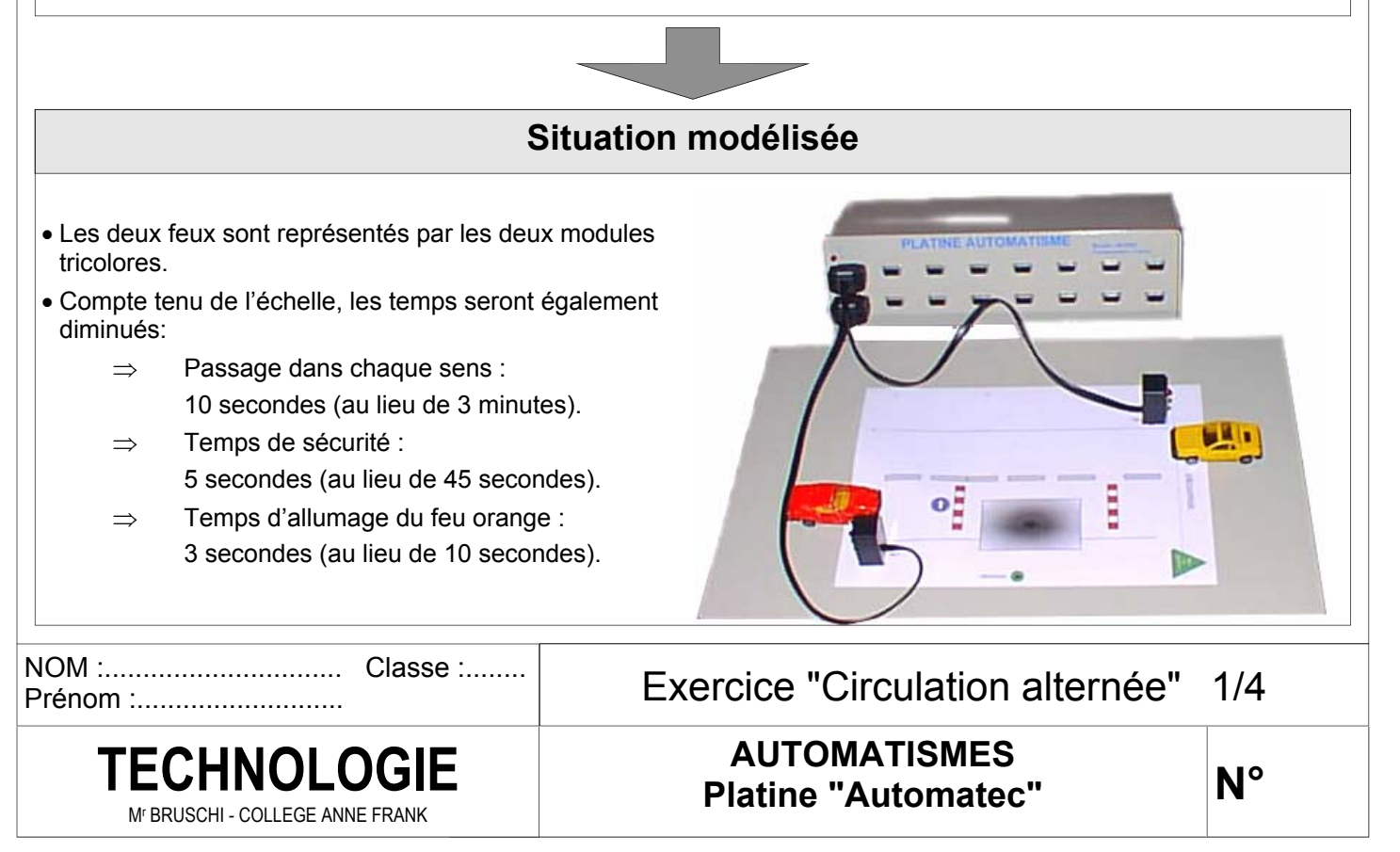

#### **REALISATION DU PROGRAMME DE COMMANDE DES FEUX :**

Travail à réaliser à partir du cahier des charges figurant sur le document 1/4 :

- ⇒ Découper et coller dans l'ordre logique les étapes qui suivent l'étape N° 1.
- ⇒ Colorier les feux tricolores N° 1 et N° 2 en correspondance avec les étapes qui leurs sont associées.
- ⇒ Indiquer les temporisations (temps d'attentes dans les différentes étapes).
- ⇒ Découper et coller dans l'ordre logique les lignes de programme qui correspondent aux différentes étapes.

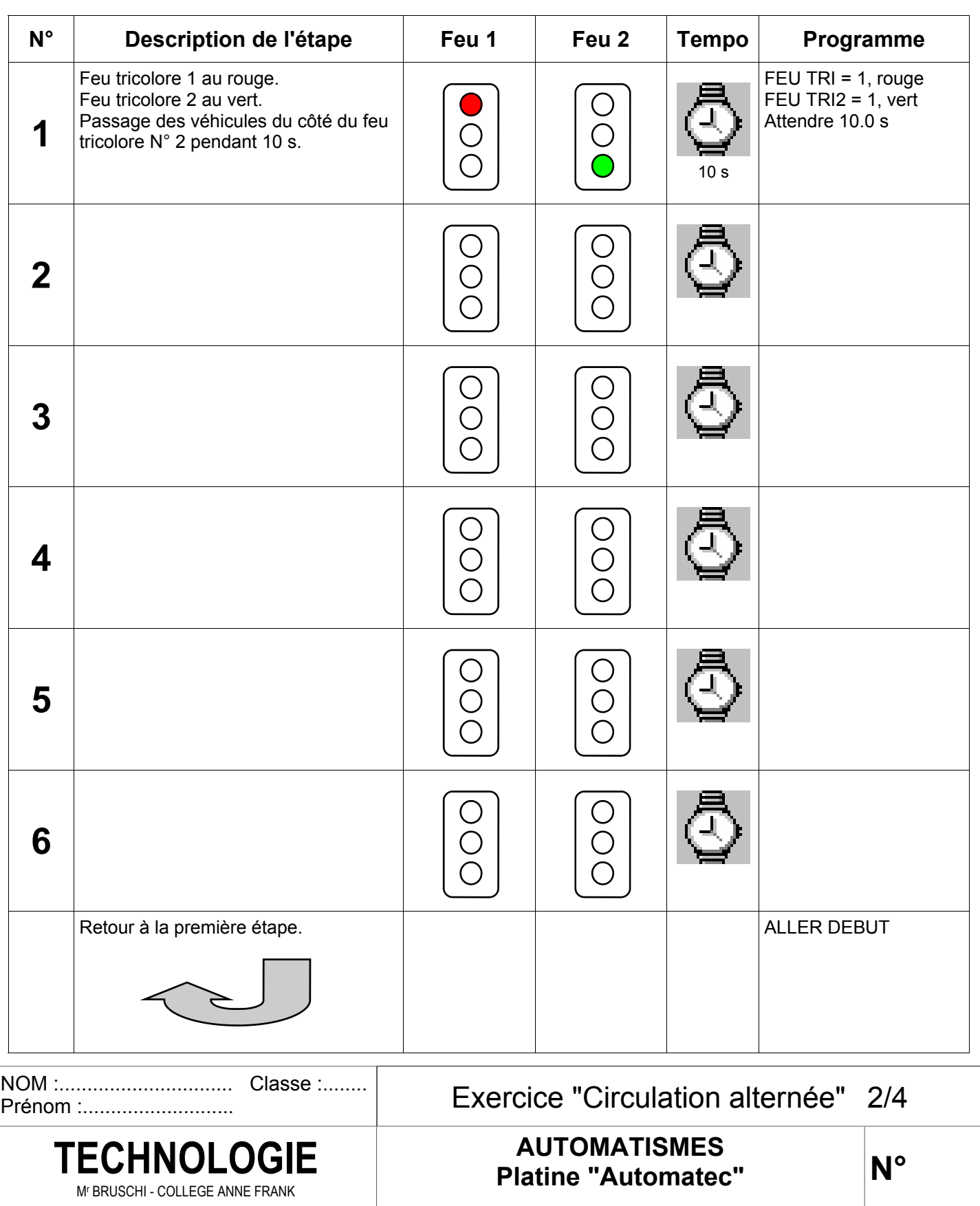

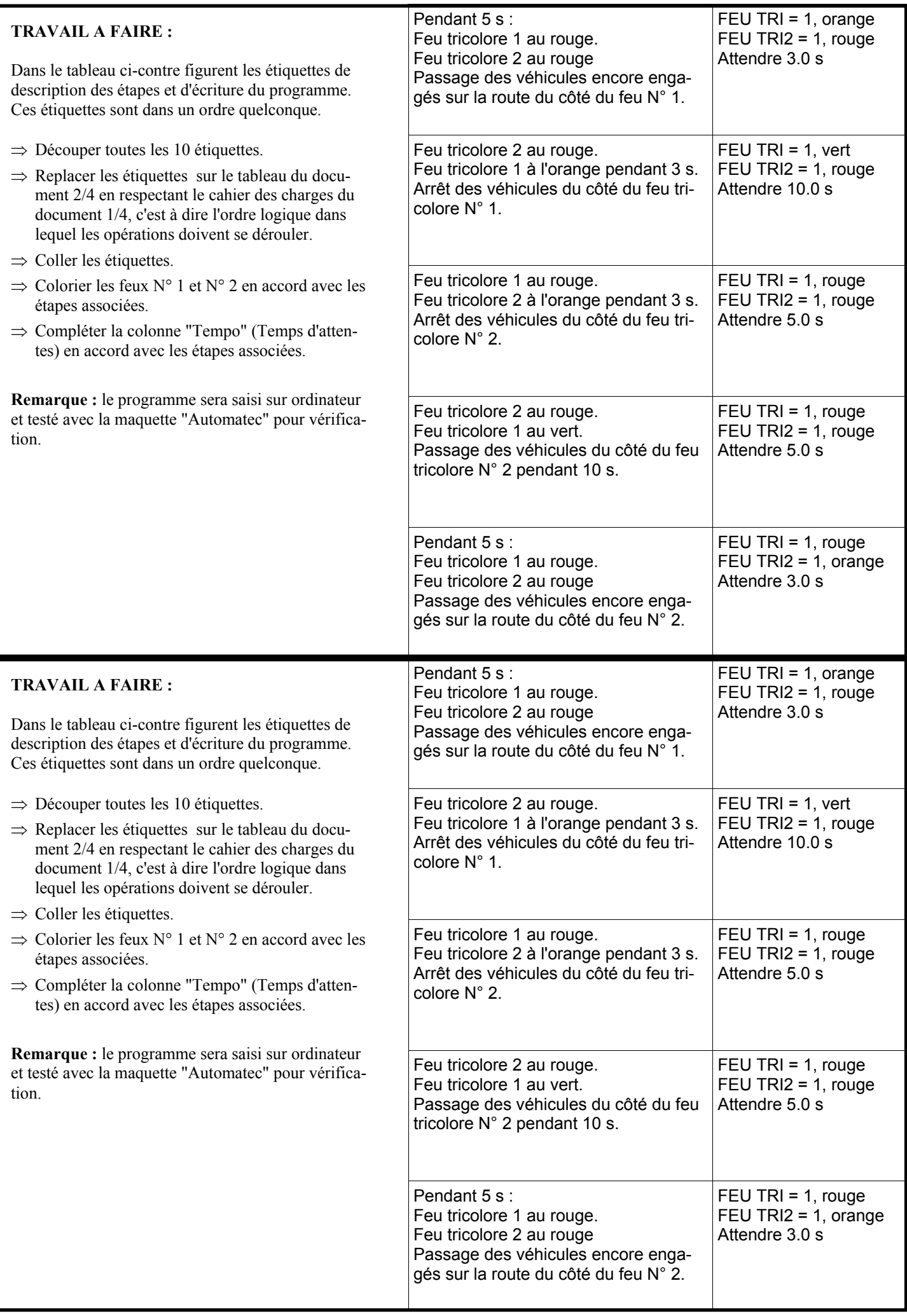

#### **SAISIE DU PROGRAMME SUR ORDINATEUR :**

### **Lancement du logiciel "Automatec" et de la fenêtre de saisie du programme :**

- 1. Lancer le programme "Automatec" en cliquant sur l'icône "Automatec".
- 2. Une fenêtre "Détection interface" apparaît, cliquer sur "Non", puis sur "OK".
- 3. Dans la fenêtre "Apprentissage des automatismes", cliquer sur "Programmer une séquence".
- 4. Dans la fenêtre "Configuration des entrées/sorties", cliquer sur "Actionneur".
- 5. Parmi les différents modules d'actionneurs qui apparaissent, cliquer sur le dernier à droite (feu de carrefour tricolore).
- 6. Relier le feu tricolore à la prise N° 1.
- 7. Dans la fenêtre "Préfixe", cliquer sur "Poursuivre".
- 8. Répéter les opérations 5, 6 et 7, de façon à placer un deuxième feu tricolore relié à la prise N° 9.
- 9. Une fois les deux feux tricolores placés et reliés, cliquer sur "Poursuivre" dans la fenêtre "Configuration des entrées/sorties".
- 10. Dans la fenêtre "Créer la séquence N° 1", cliquer sur "Poursuivre".
- 11. Une nouvelle fenêtre s'affiche, elle va permettre la saisie du programme élaboré précédemment.

## **Saisie du programme :**

- 1. Dans la colonne "2 actionneurs", cliquer sur "Feu tri", puis sur "FEU TRI = 1, rouge", pour saisir la première ligne du programme.
- 2. Cliquer ensuite sur "Feu tri2", puis sur "FEU TRI2 = 1, vert", pour saisir la deuxième ligne du programme.
- 3. Pour indiquer le temps d'attente, cliquer sur l'icône "Insérer un temps d'attente". Dans la case "Temps", saisir "10" (pour 10 secondes), puis cliquer sur "Poursuivre".
- 4. Continuer la saisie du programme réalisé dans le tableau du document 2/4.
- 5. Pour terminer le programme, cliquer sur l'icône "Insérer un mot-clé", puis sur "ALLER DEBUT".
- 6. Enregistrer le programme réalisé sur une disquette en demandant l'aide du professeur.

#### **TEST DU PROGRAMME AVEC LA MAQUETTE "AUTOMATEC" :**

## **A réaliser avec l'aide du professeur.**

- 1. Placer la disquette contenant le programme sauvegardé dans l'ordinateur de pilotage de la maquette "Automatec".
- 2. Ouvrir le programme.
- 3. Lancer son exécution.
- 4. Vérifier la conformité du programme avec le cahier des charges (éventuellement retourner sur l'ordinateur de saisie du programme pour modifier les erreurs).

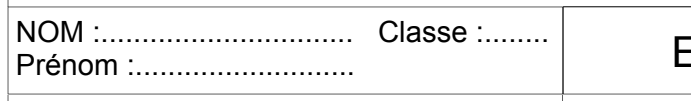

Mr BRUSCHI - COLLEGE ANNE FRANK

# Exercice "Circulation alternée" 3/4

**N°** 

**AUTOMATISMES Platine "Automatec" TECHNOLOGIE** 

**Séquences**  $\Box$  $\Box$  $N^*$ Titres et descriptions des séquences × Séquence 1 ٦  $\overline{2}$  $\overline{3}$  $\overline{4}$ 0 capteur 2 actionneurs E 画面 │⋒ Z Sémience 1 Feutri FEU TRI = 1, rouge  $1$  $2 \sqrt{2}$ vert  $FEU$  TRI2 = 0  $\vee$  FEU TRI2 = 1, vert FEU TRI2 = 1, orange  $FEU$  TRI2 = 1, rouge Détails : ੲ

9

**Icône "Insérer un mot-clé"** 

**Icône "Insérer un temps d'attente"** 

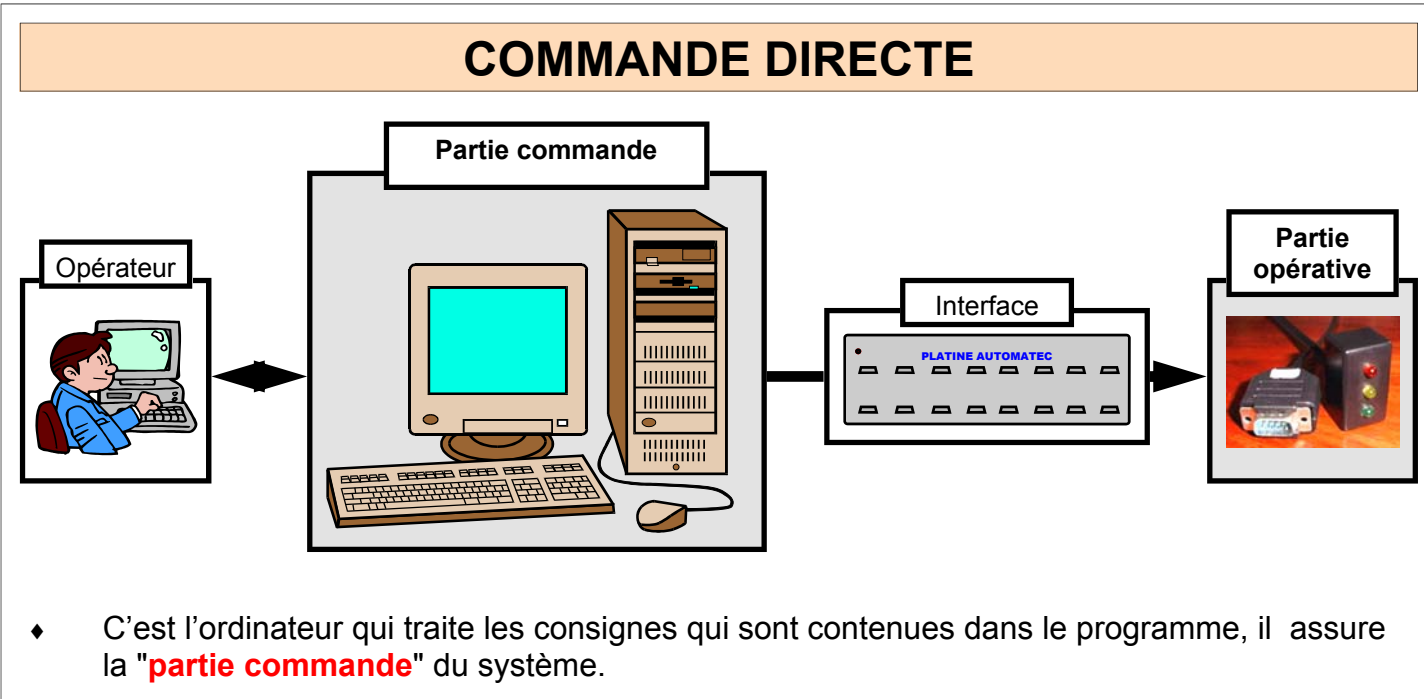

Les différentes lampes sont appelées des "**actionneurs**".

Mr BRUSCHI - COLLEGE ANNE FRANK

- L'ensemble des actionneurs est regroupé dans ce que l'on nomme la "**partie opérative**".
- ♦ Les ordres envoyés par la partie commande ne sont pas toujours compatibles avec la partie qui exécute. Il est nécessaire d'adapter les informations. C'est le rôle de "**l'interface**".

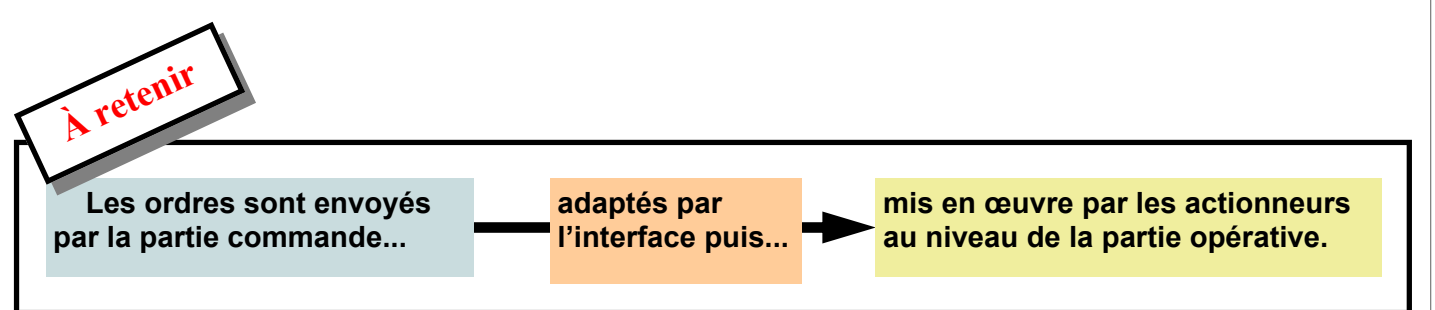

*Remarque : dans cette situation, si une lampe grille pendant l'exécution, le programme continuera son déroulement de la même manière. Il n'y a pas de « compte rendu » d'information qui puisse renseigner la partie commande d'un défaut de fonctionnement.* 

Ce type de commande peut être désigné de trois façons différentes ayant la même signification :

**Pilotage en mode direct** ou

**Pilotage sans compte rendu** ou

**Pilotage en boucle ouverte**

**Platine "Automatec" TECHNOLOGIE**  NOM :............................... Classe :........ Prénom :........................... Exercice "Circulation alternée" 4/4 **Avantage de ce type de commande :** La mise en œuvre est simple à réaliser. **Inconvénient :** Le fonctionnent est toujours identique, **il ne peut pas s'adapter** à environnement.

**AUTOMATISMES** 

**N°** 

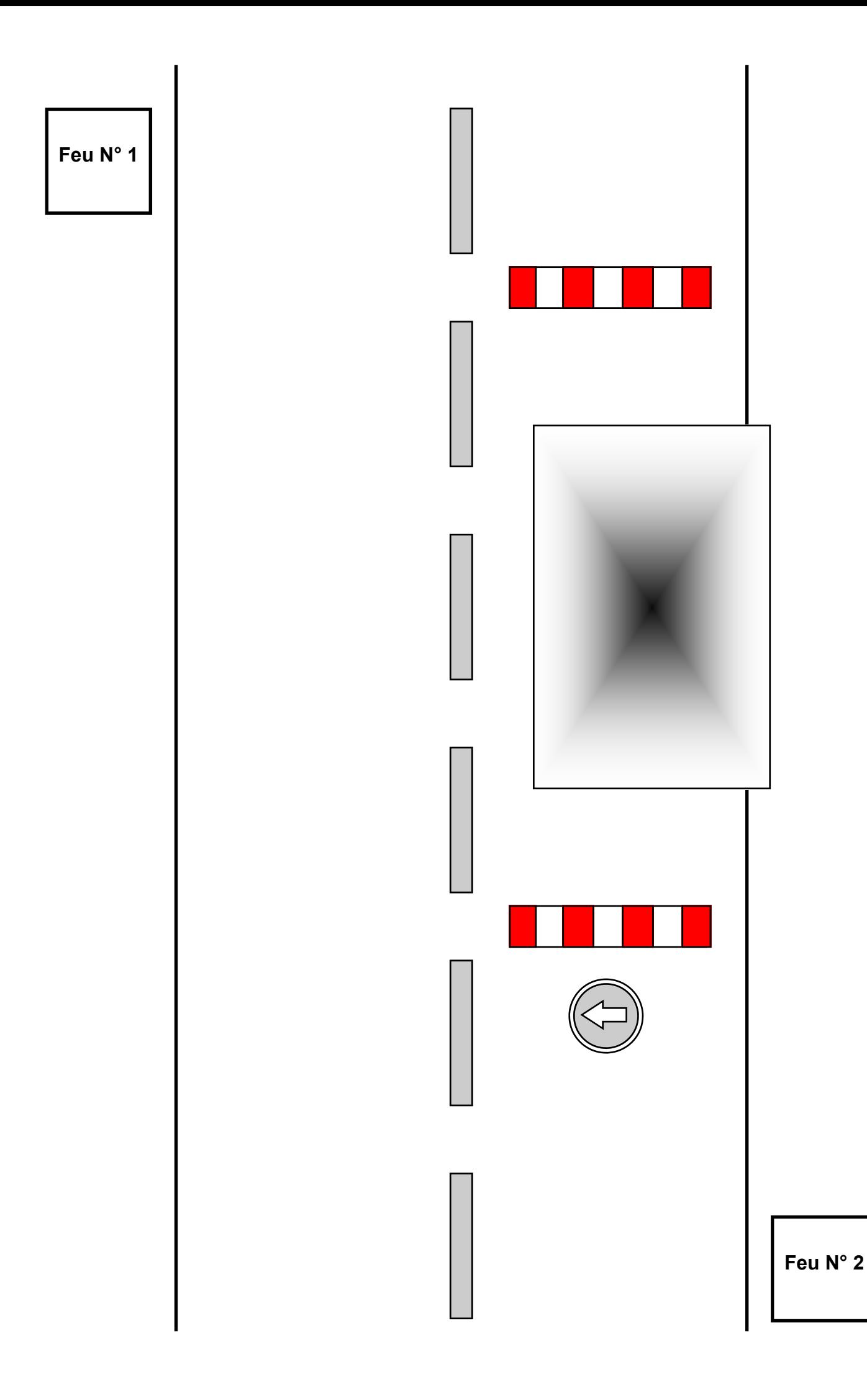